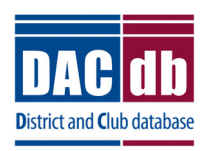

# **DACdb to RI "Direct Connect" Selection Process**

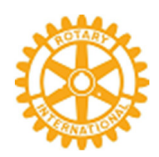

## **Choose DACdb as Your Club System Management Partner Organization**

### **Summary: Updating the Rotary Database automatically from DACdb**

**DACdb** now has the ability to automatically update Club and Member data *directly* into the Rotary (RI) database. . . this is called "**RI Direct Connect**" (this significantly speeds up the updating process. In the past, changes were sent via email. Rotary International no longer accepts email changes. The updates occur in the RI database within a few minutes after the user clicks the UPDATE button in **DACdb** (verses a few days using the former Email notification procedures). This is a 2-step process, which MUST be done in this sequence.

### **Step 1: Choose DACdb as the Partner Organization in the RI database.**

A current club officer of record accesses the Rotary website at www.rotary.org. Then, click on *My Rotary* link to get to the screen with the *SIGN IN* (or **Register**) buttons. Click **SIGN IN** (or **Register**) button, and the following screen is displayed. If you do NOT have an account at Rotary, then first use the **CREATE ACCOUNT** functions.

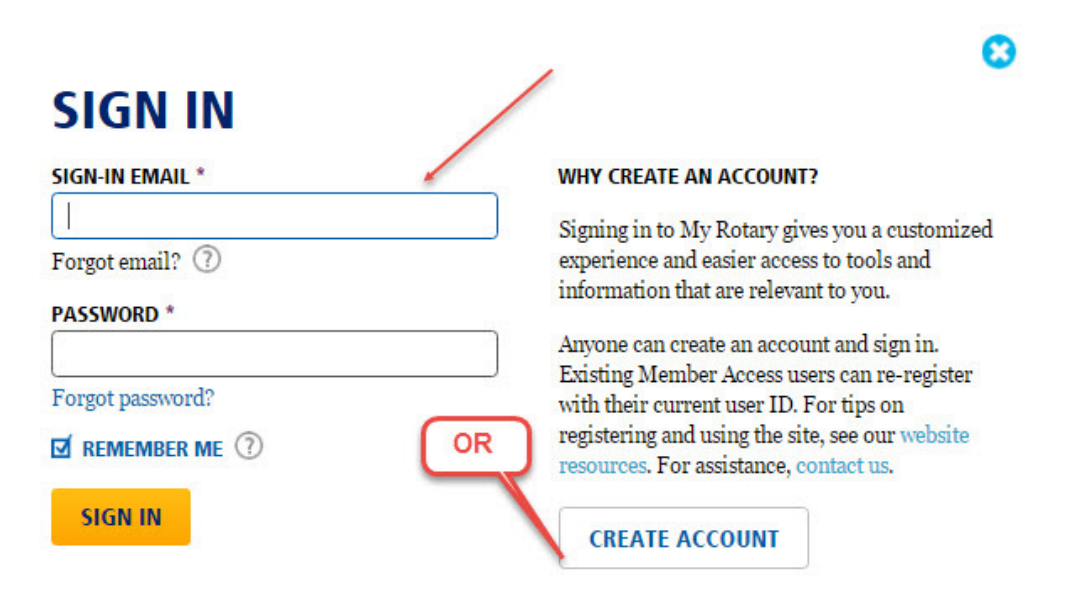

If this is the first time you are logging into the RI database, then you must register by clicking on the **CREATE ACCOUNT** button. Then, **RI** will send you an email within a few hours, so you can log in. *NOTE:* If you have any problems logging into the RI database, you must contact RI for assistance, as we have no capability to help you log into the RI database.

Once you are logged into **RI**, click on **Manage**, then **Club Administration** link.

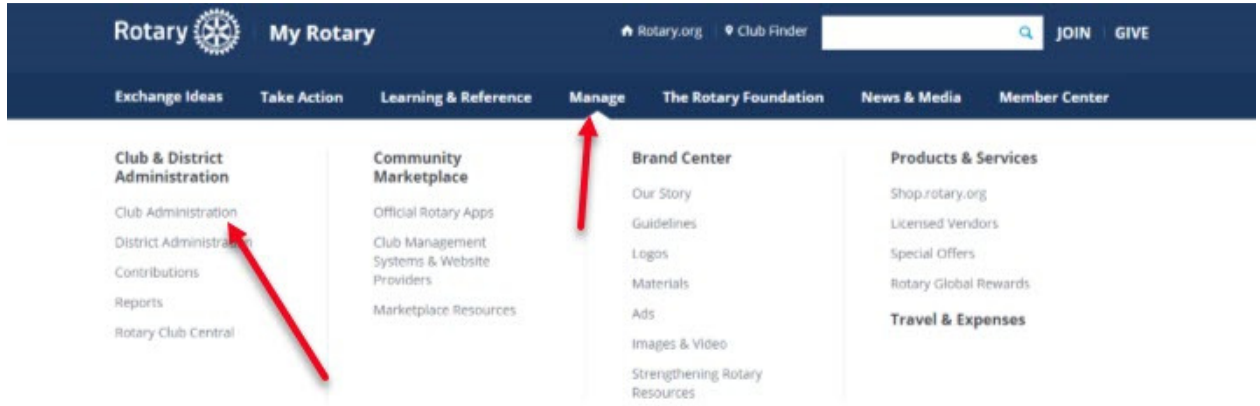

Once you are on the **Club Administration** page. Scroll down to **CLUB & MEMBER DATA** then scroll down to **Designate a club management vendor**.

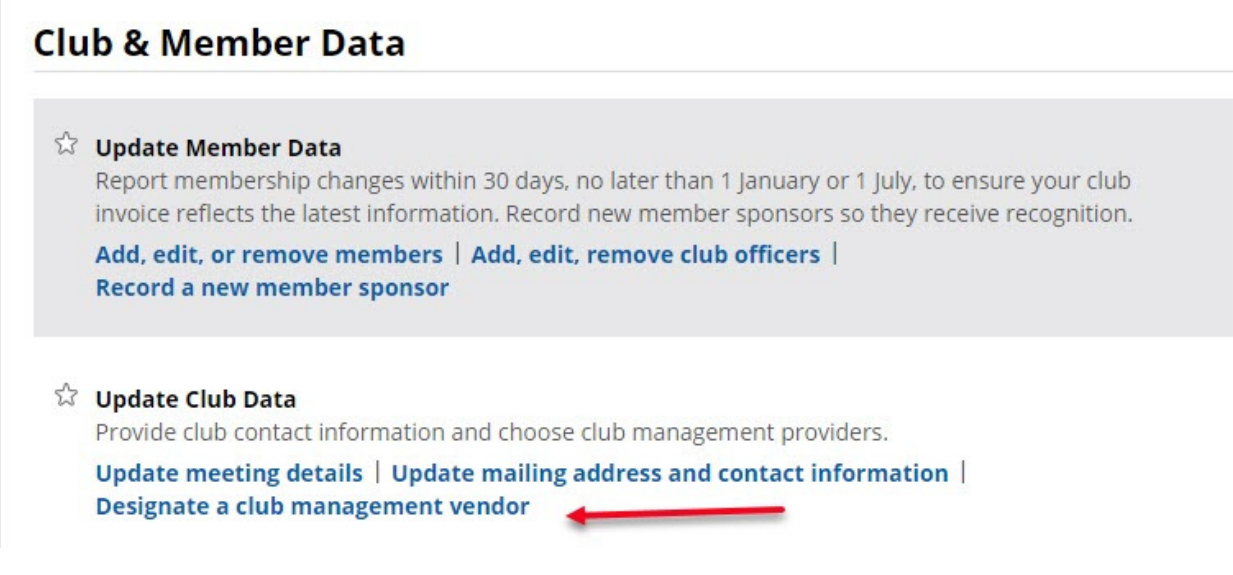

Now scroll down the page to Club Management Systems and select "Tell us which vendor you're allowing to update club data.

**Club Management Systems** 

A Rotary or Rotaract club can simplify its recordkeeping by using one or more club management vendors to link its own membership records to Rotary International's database. A district or zone may also use a vendor to view club data if the club allows that vendor access to club information. (Note that, though more than one vendor may be authorized to view a club's data, only one may update the data.) First, your club must be a customer of a club management vendor. Find a list of the vendors that provide database services on the Club Management Systems & Website Providers page of My Rotary. Then, your club can allow the vendor access to club data by choosing the appropriate link below.

Tell us which vendor you're allowing to view club data Tell us which vendor you're allowing to update club data

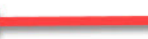

#### Select DACdb from the drop down menu and click on I Agree

Identify and authorize a Club Management Vendor Please review the Agreement below and dick on "I Agree" to authorize Rotary International to complete the data integration process and submit your authorization.

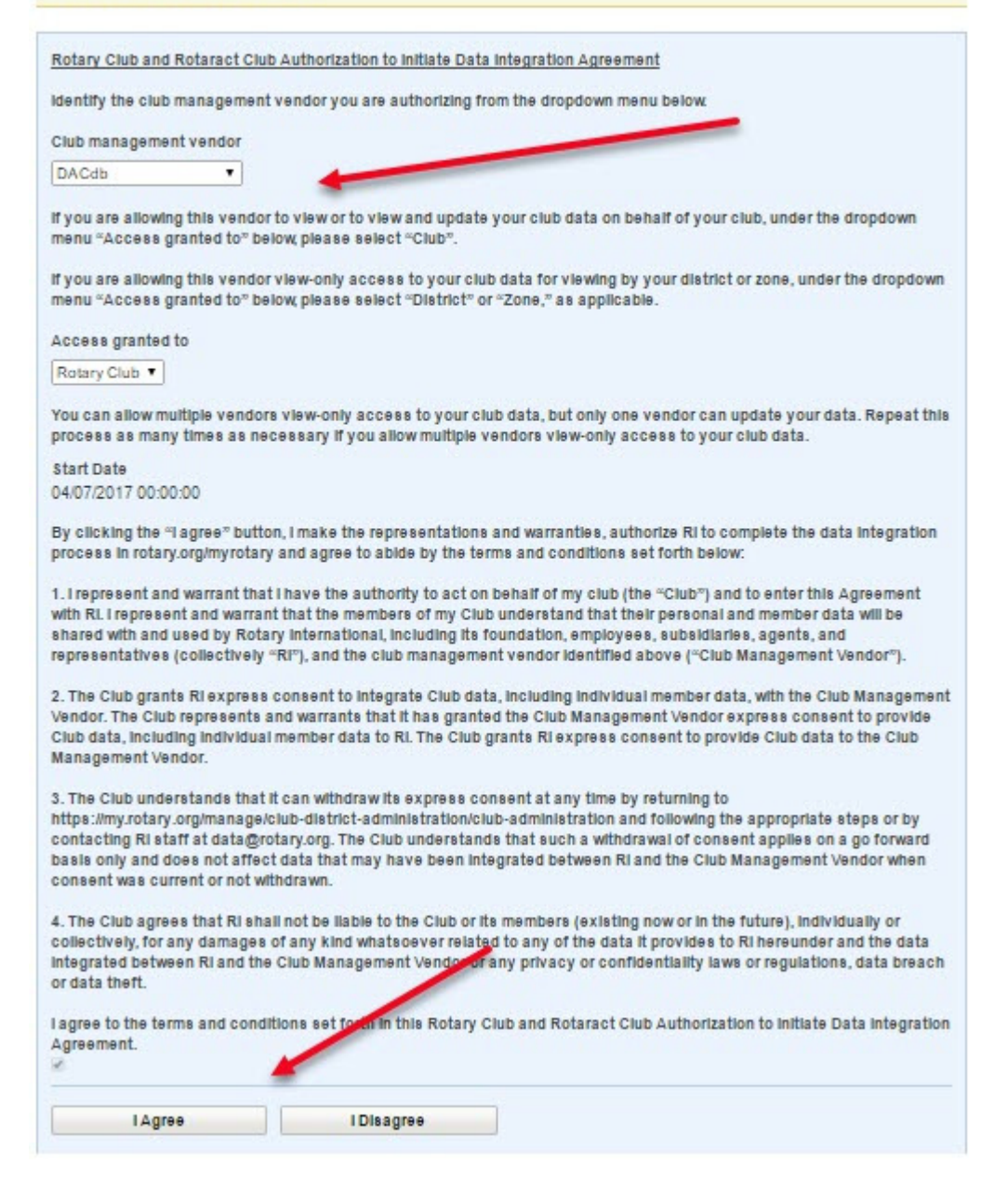

That's it. . . you have completed the first step of the **RI DIRECT CONNECT** processing for your club. Now for **STEP 2**.

#### **Step 2: Choose "RI Direct Connect" in the DACdb database.**

A current club officer logs into **DACdb** database, then clicks on the **My Club** tab. Click on the **Edit Club** link to update the interface method.

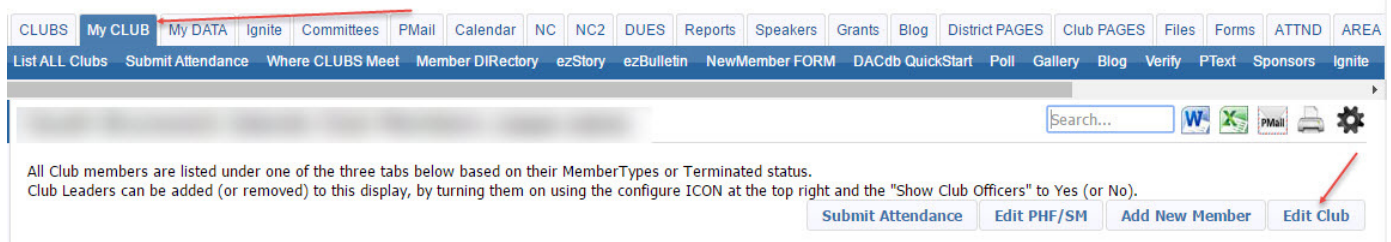

On the **Information** page (near the bottom of the page), click on the **Rotary Interface** drop down selection and choose **RI "Direct Connect"**. Then click on the **Update** button to complete. your selection.

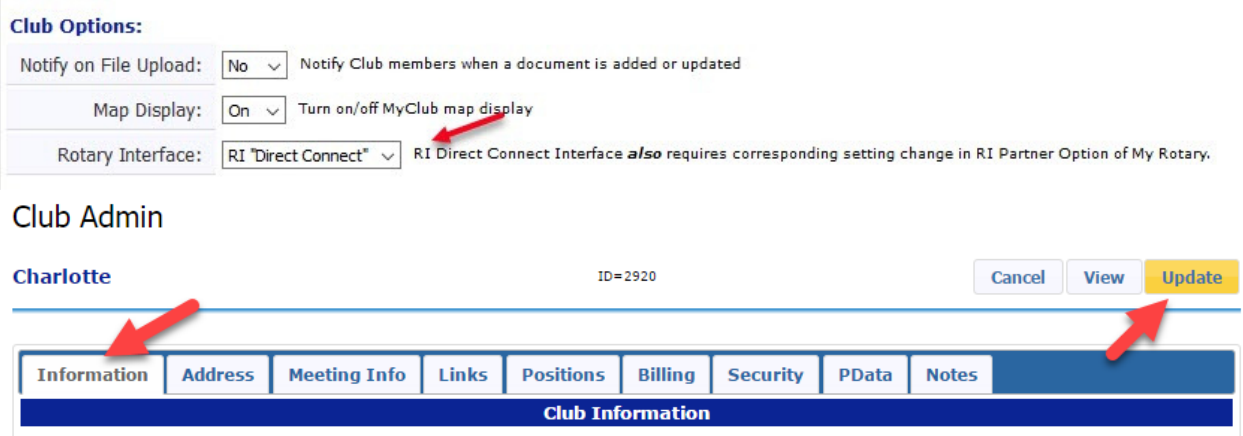

That's it! Congratulations! You have now completed the 2 steps necessary to activate the interface to update club and member changes entered into **DACdb** directly into the RI database (usually takes about 24 hours to activate at RI). You will now have the **RI Compare** functions available for your club.